# **CAPÍTULO 5. TIPOS DE VISTAS**

Antes de empezar a explicar cómo personalizar una presentación es importante saber cómo manejarnos en los **distintos tipos de vistas** que nos ofrece PowerPoint.

El saber manejar los tipos de vistas es muy importante ya que nos va a permitir tener tanto una visión particular de cada diapositiva como una visión global de todas las diapositivas, incluso nos permitirá reproducir la presentación para ver cómo queda al final.

### **Vista Normal**

La **vista normal** es la que se utiliza para **trabajar habitualmente**, con ella podemos ver, diseñar y **modificar la diapositiva** que seleccionamos.

Par a ver la diapositiva en esta vista haz clic en la pestaña **Vista** y selecciona la opción **Normal**.

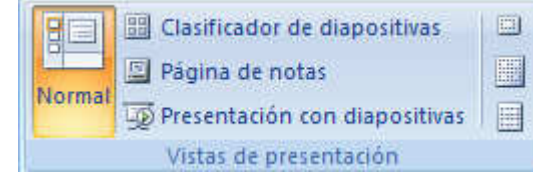

También puedes pulsar en el botón **La**que aparece a la derecha en la barra de estado.

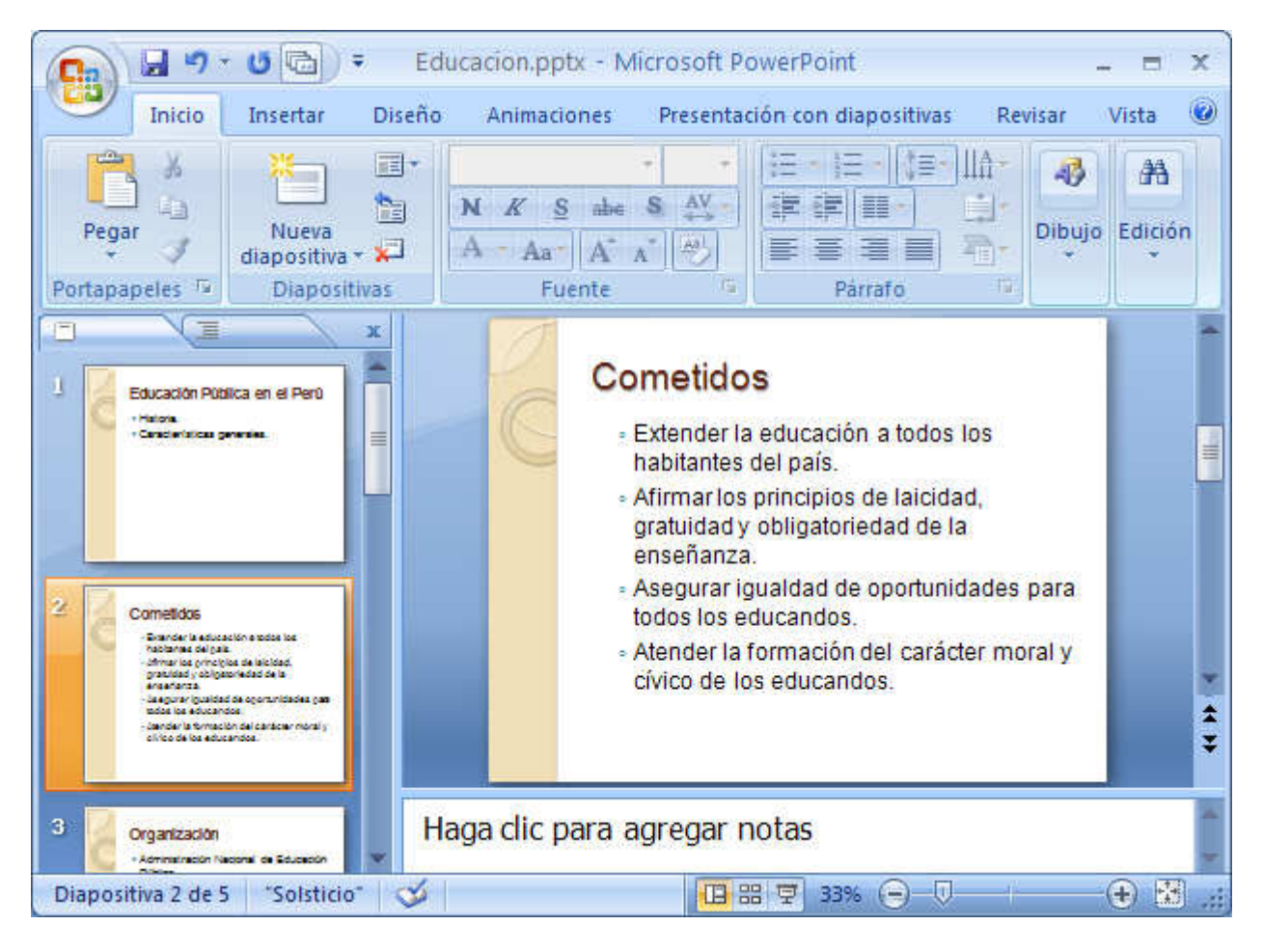

En la parte **izquierda** de la pantalla aparece el **área de esquema** en el cual podemos seleccionar la diapositiva que queremos visualizar y en la parte **derecha** aparece la **diapositiva en grande** para poder modificarla. En la parte **inferior** se encuentra el **área de notas** en el cual se introducen aclaraciones para el orador sobre la diapositiva.

Esta es la vista que más utilizarás ya que en ella podemos insertar el texto de las diapositivas, cambiarles el color y diseño y es además la que más se aproxima al tamaño real de la diapositiva.

## **Vista Clasificador de diapositivas**

 Para ver las diapositivas en **vista clasificador** tienes que hacer clic en la pestaña **Vista** y seleccionar la opción **Clasificador de diapositivas**.

También puedes pulsar en el botón **de que aparece** debajo del área de esquema en la parte izquierda.

Este tipo de vista muestra las **diapositivas en miniatura** y ordenadas por el orden de aparición, orden que como podrás ver aparece junto con cada diapositiva.

베르

Normal

Con este tipo de vista tenemos una **visión más global** de la presentación, nos permite localizar una diapositiva más rápidamente y es muy útil para mover, copiar o eliminar las diapositivas, **para organizar las diapositivas**.

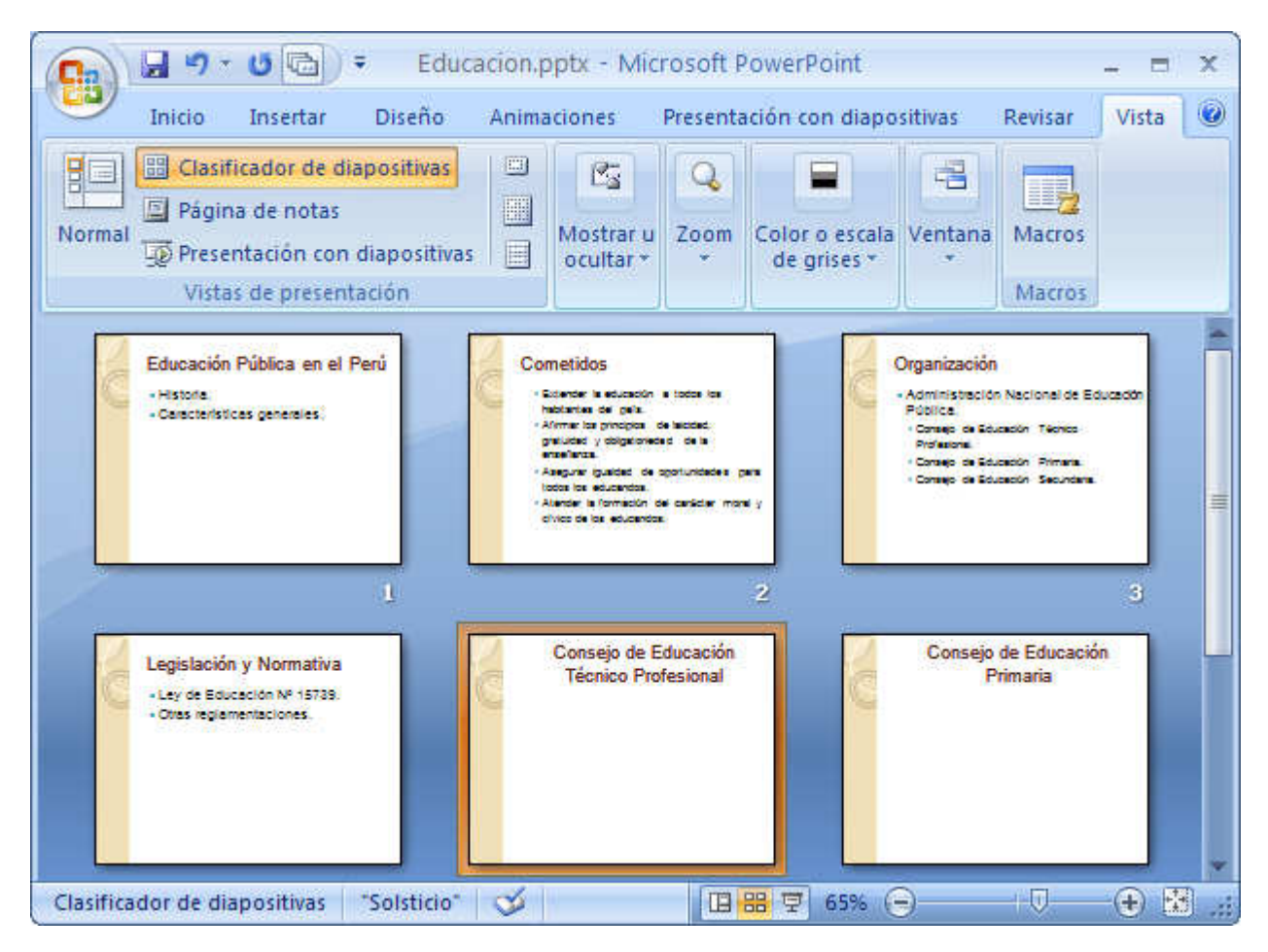

回

■

圓

**BB** Clasificador de dispositivas

Presentación con diapositivas

Vistas de presentación

Página de notas

### **Vista Presentación con diapositivas**

La vista **Presentación con diapositivas reproduce la presentación** a partir de la diapositiva seleccionada, con este tipo de vista podemos **apreciar los efectos animados** que hayamos podido insertar en las distintas diapositivas que forman la presentación.

Para ver la diapositiva en esta vista haz clic en la pestaña **Vista** y selecciona la opción **Presentación con diapositivas**.

También puedes pulsar en el botón que aparece debajo del área de esquema o pulsar la tecla **F5**.

Para **salir** de la vista presentación pulsa la tecla **ESC**.

#### **Zoom**

El zoom permite **acercar** o **alejar** las diapositivas en la vista en la que nos encontremos.

Para aplicar el zoom a las diapositivas sitúate primero en la diapositiva sobre la cual quieres que se aplique el zoom y después selecciona la pestaña **Vista** y selecciona la opción **Zoom**.

 Una vez seleccionada esta opción se desplegará una ventana como la que te mostramos a continuación.

En esta ventana seleccionamos el **porcentaje de zoom** que queremos aplicar a las vistas.

Puedes seleccionar uno de los zooms que aparecen en la lista (**33**,**50**,**66**,**100**, ...) o bien se puede aplicar un porcentaje que nosotros especifiquemos en el cuadro **Porcentaje**.

También se puede aplicar el zoom a través de la barra de estado con el control  $66\%$   $\bigoplus$   $\overline{\bigoplus}$   $\overline{\bigoplus}$   $\overline{\bigoplus}$ , desplaza el marcador para establecer el zoom que quieres aplicar.

Aquí te mostramos un ejemplo de cómo puedes aplicar el zoom a las diapositivas del área de esquema.

国

鼺

圓

**Ell** Clasificador de diapositivas

**D** Presentació Scon diapositivas<br>Vistas de presentación

Página de notas

메리

Norma

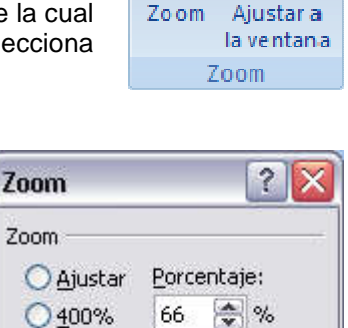

Cancelar

O 200% O 100%  $\odot$  66% **O** 50%  $O$ 33%

Aceptar

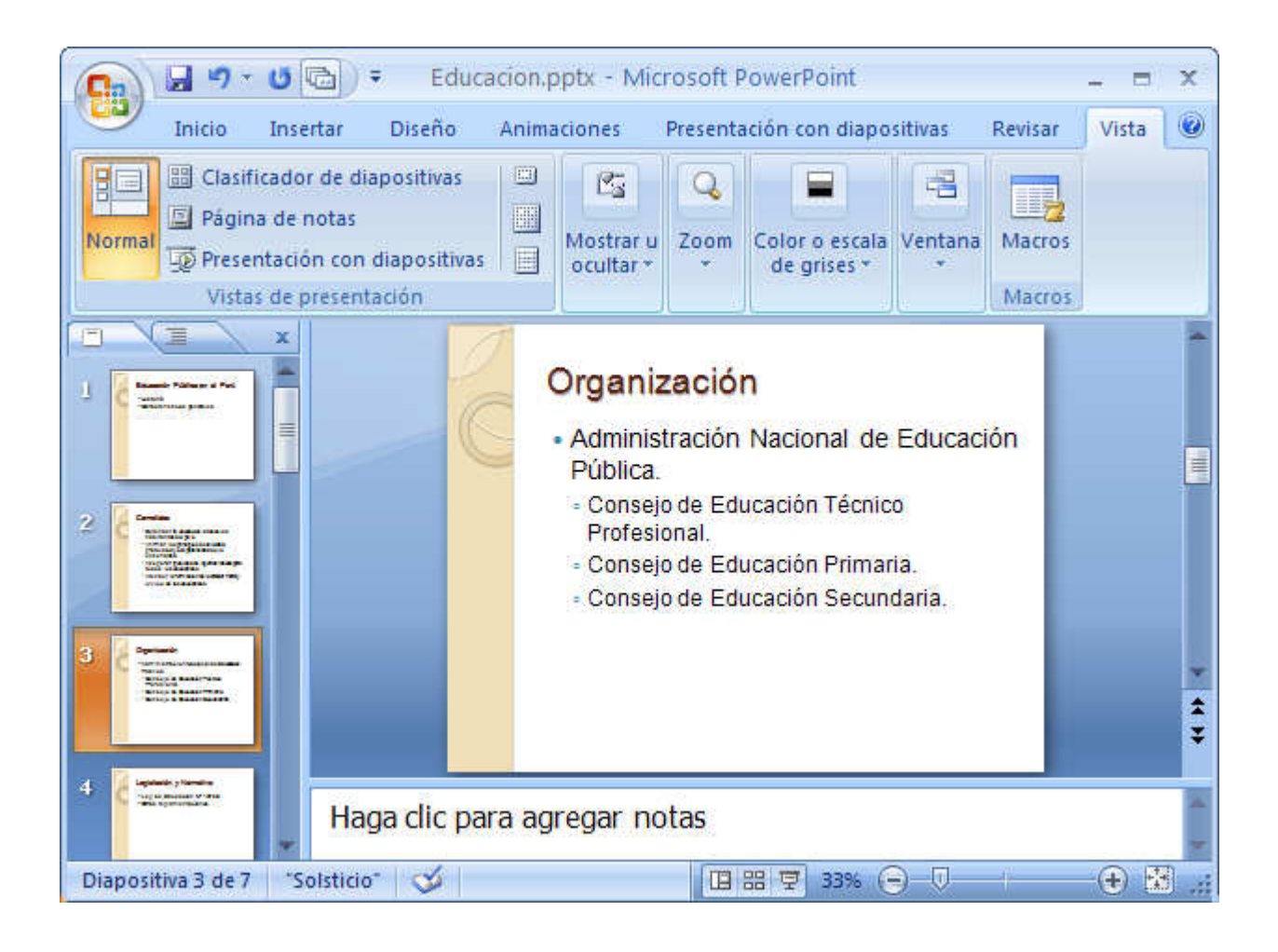

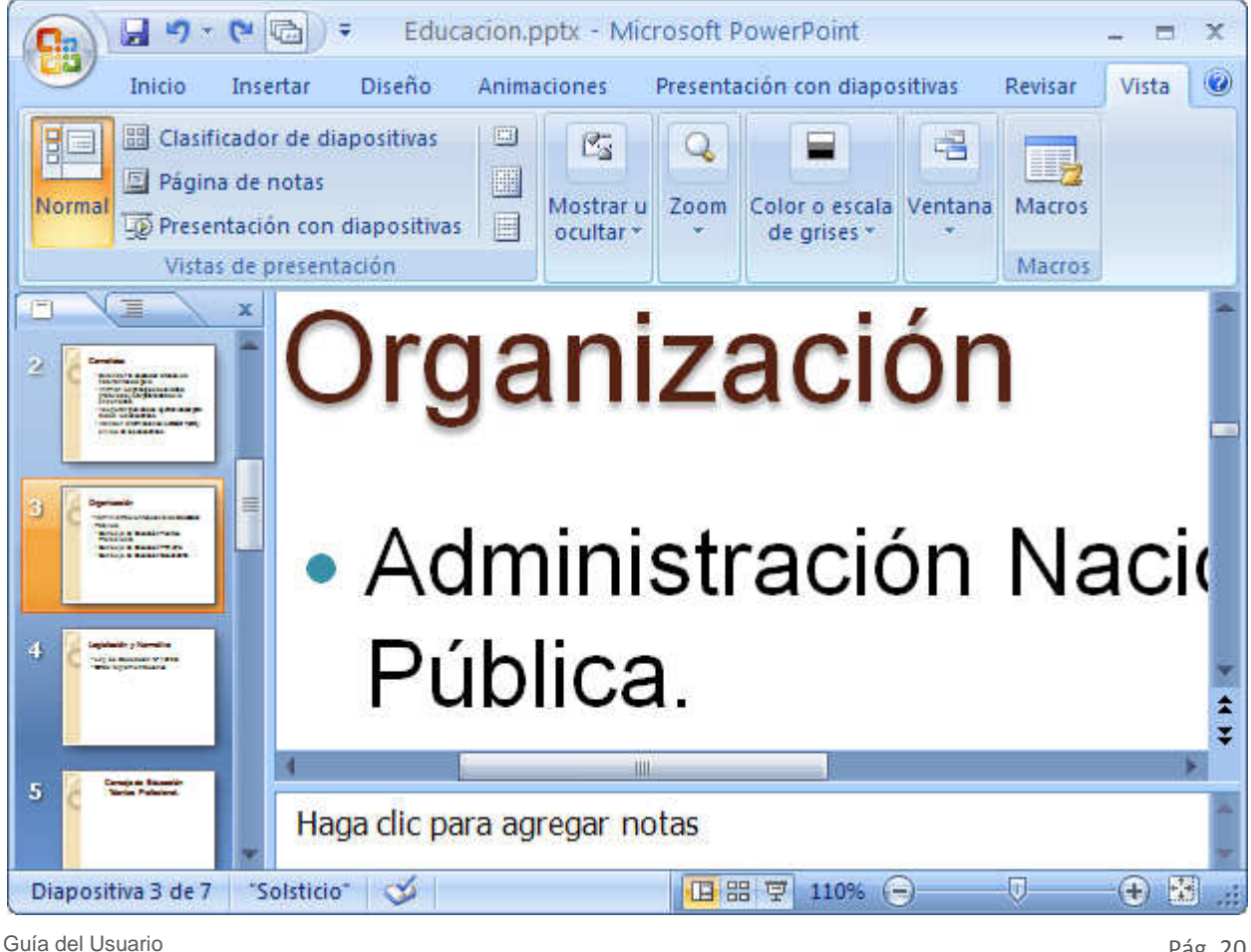

Centro de Capacitación e Investigación en Informática CECINFO UTEA

Como puedes apreciar las diapositivas que aparecen en el área de esquema han aumentado su tamaño, han pasado del 33% de zoom que tenían aplicado al 150%.

Lo mismo podemos hacer con las demás áreas de trabajo, lo único que hay que hacer es situarse antes en el área al cual queramos aplicar el zoom.

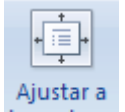

Utiliza el botón la ventana para ajustar el zoom de modo que se vea el contenido completo de la vista en el tamaño de la ventana con la que estamos trabajando. Puedes acceder a esta opción igualmente desde la barra de herramientas haciendo clic en el botón **tilicología de astado**, a la derecha del control de zoom.